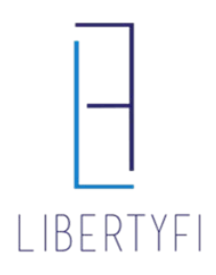

# APM TO APM MODEL CHANGE

1. Search for the account via quick search or Client Tab

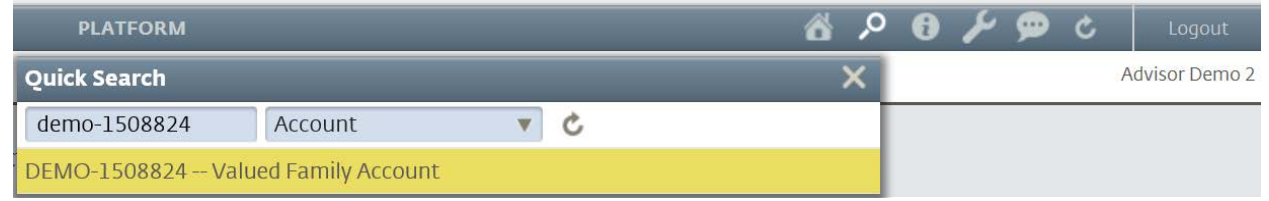

## 2. Navigate to the **General Tab** (account level)

- Click on the **Account Tools**
- Select **Attach Model**

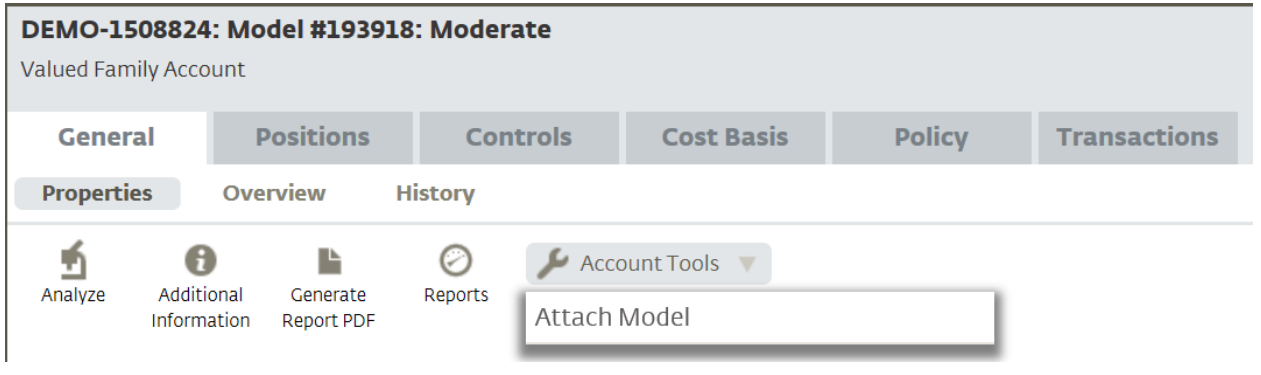

## 3. Attach the New Model

- Click **Save**, if another pop up opens, click **Continue**
- The New APM model is now attached now it is time to rebalance

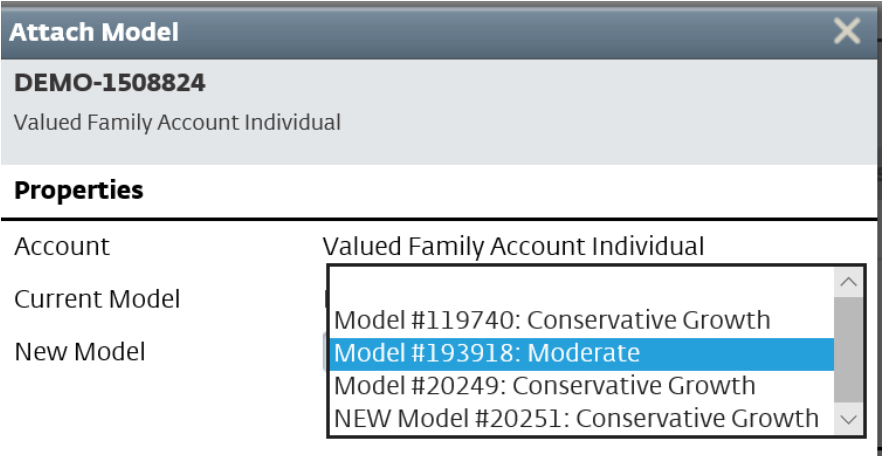

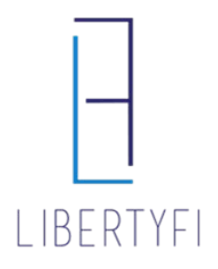

# APM TO APM MODEL CHANGE

### 4. Rebalance: Click on the **Positions Tab**

- Select the icon **"Generate Trades"**
- Select **Rebalance**

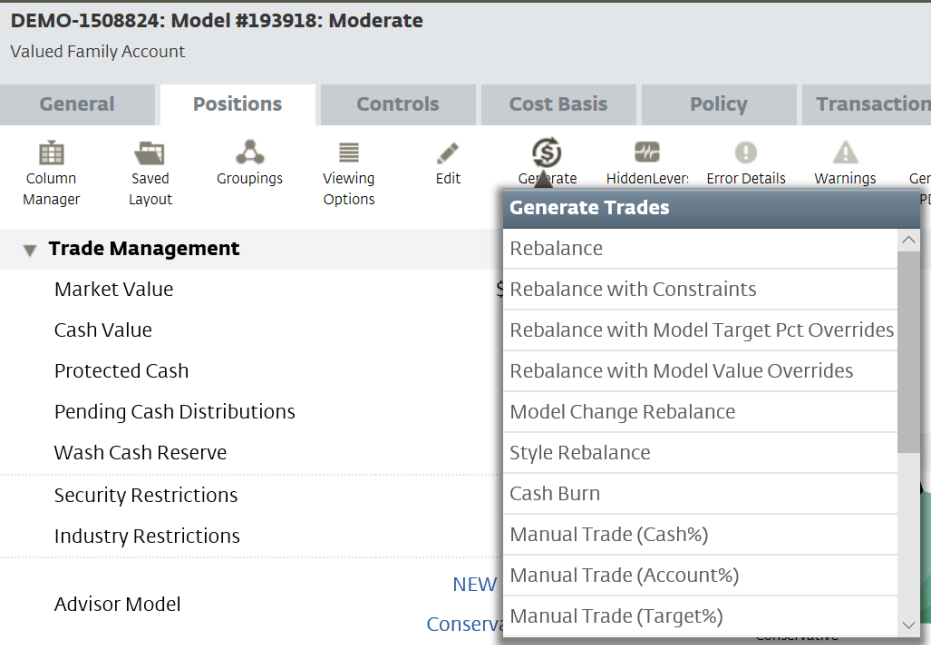

# 5. Generate Trades: Click **Generate Trades**

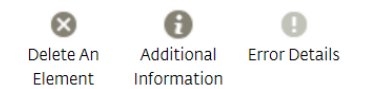

#### **Generate Trades**

Once the trade settings shown below have

been reviewed, use the Generate Trades button to create trades.

Generate Trades

# LIBERTYFI

# APM TO APM MODEL CHANGE

## 6. Trade Summary:

- Review Trades
- Once Reviewed, Click **View Trades**

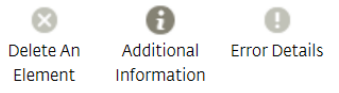

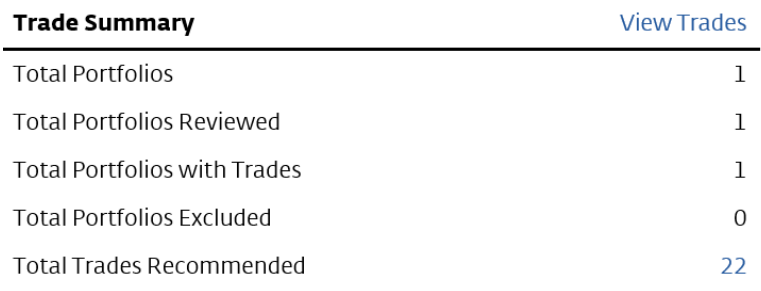

# 7. Trade Generation: Select **Manage Trades**, then click **Submit Trades**

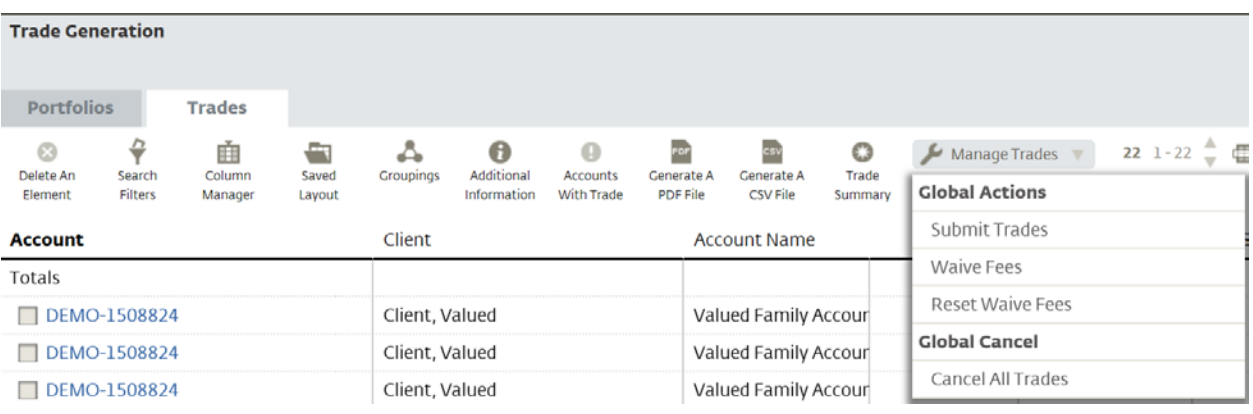